## **PGA970 Software Quick Start Guide**

# **User's Guide**

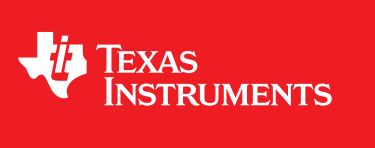

Literature Number: SLDU025 November 2016

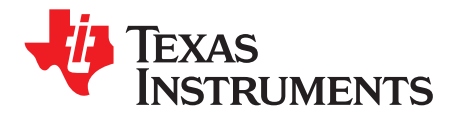

### *Contents*

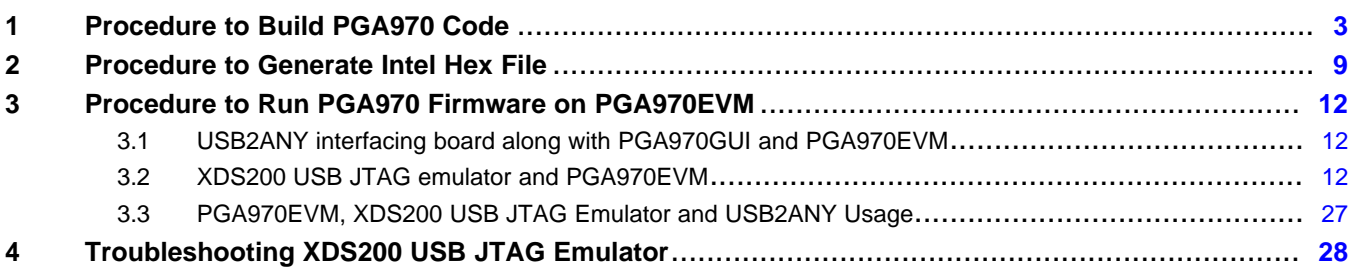

#### **1 Procedure to Build PGA970 Code**

- 1. Download latest Code Composer Studio (CCS) from TI website.
	- [processors.wiki.ti.com/index.php/Download\\_CCS](http://processors.wiki.ti.com/index.php/Download_CCS)
- 2. While installing CCS on machine, use option "Setup Type: Complete Feature Set".
- 3. Check whether rtsv6M0\_T\_le\_eabi.lib is present in following path: C:\ti\ccsv6\tools\compiler\ ti-cgtarm\_5.2.6\lib\ (if CCS is installed on C:\ drive otherwise select appropriate drive).
- 4. In case rtsv6M0\_T\_le\_eabi.lib is not presents in above path then copy rtsv6M0\_T\_le\_eabi.lib into path C:\ti\ccsv6\tools\compiler\ ti-cgt-arm\_5.2.6\lib \ (if CCS is installed on C:\ drive otherwise select appropriate drive).
- 5. Copy PGA970 folder (having PGA970 code) or 'code' folder into any path e.g. D:\temp
- 6. Launch CCS IDE.
- 7. Workspace Launcher window will get pop-up.
- 8. Provide workspace path e.g. D:\temp

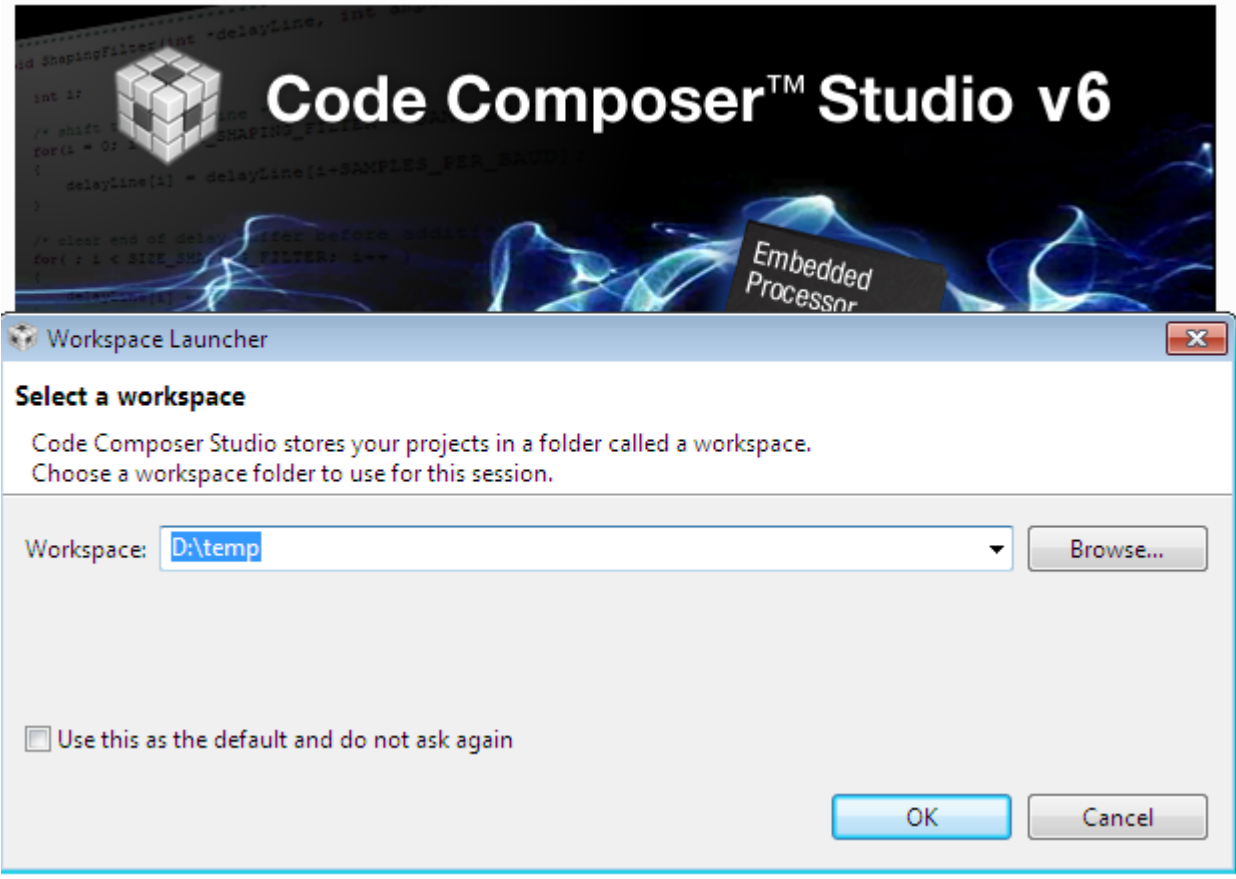

**Figure 1. CCS Workspace Launcher**

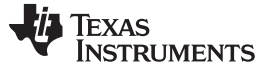

Þ

Þ

- *Procedure to Build PGA970 Code* [www.ti.com](http://www.ti.com) 9. Import PGA970 code using Project->Import CCS Project. CCS Edit - Code Composer Studio File Edit View Navigate Project Run Scripts Window Help New CCS Project... D · 日语:食: < -: ≌ 6 New Energia Sketch... Project Explorer & Examples...  $\overrightarrow{010}$ **Build All**  $Ctrl + B$ **Build Configurations Build Working Set** Clean... **Build Automatically** Show Build Settings... Add Files...
	-

**Figure 2. Import CCS Project**

Properties

Import CCS Projects...

Import Legacy CCSv3.3 Projects...

Import Energia Libraries...

Import Energia Sketch or Example...

10. Import CCS Projects window will get pop-up as shown in [Figure](#page-4-0) 3.

û  $\bullet$ 

EA,

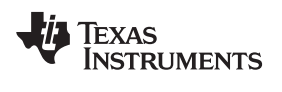

11. Provide path in Select search-directory option e.g. D:\temp

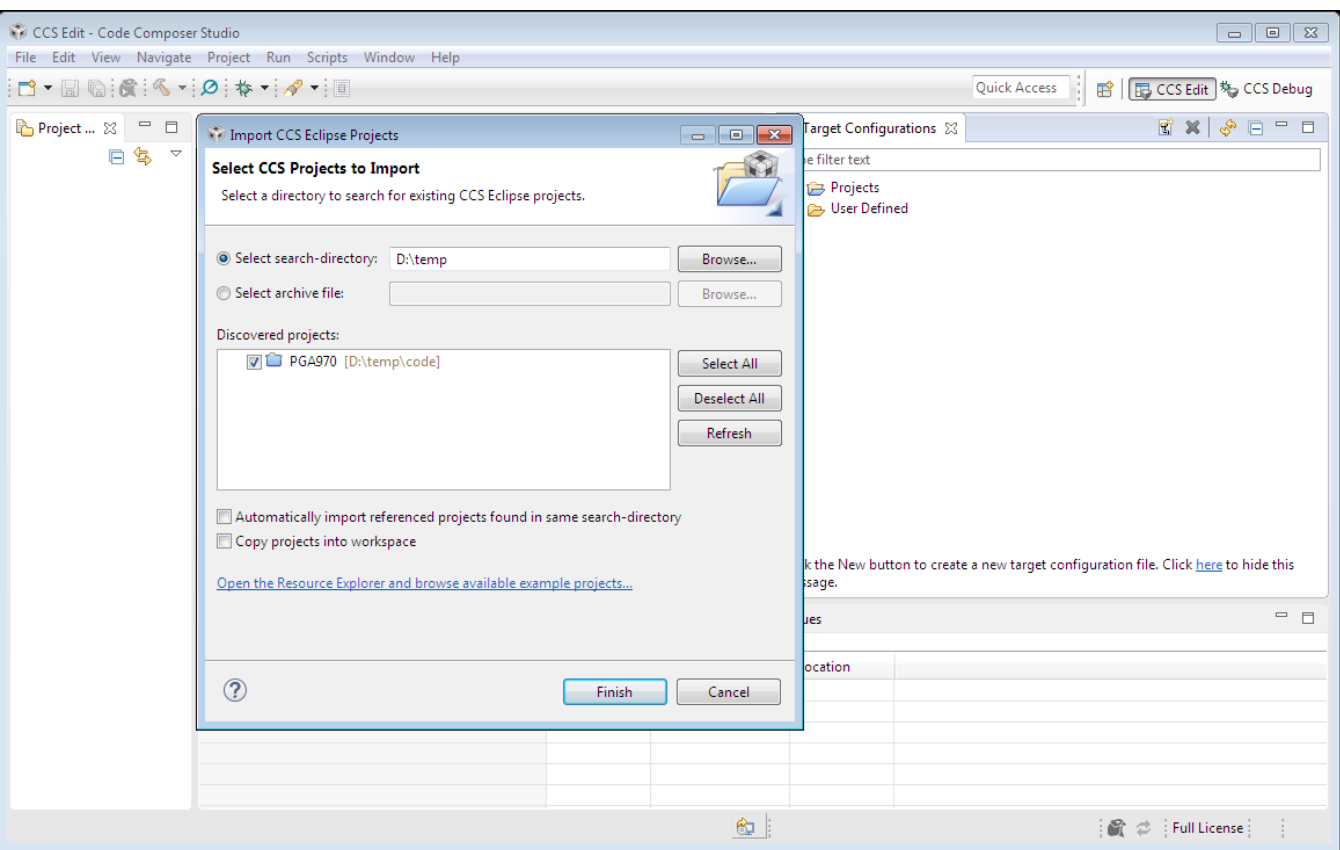

**Figure 3. Select Search-Directory**

- <span id="page-4-0"></span>12. Discovered projects: option shows PGA970 as shown in [Figure](#page-4-0) 3 or code.
- 13. Click on finish button.

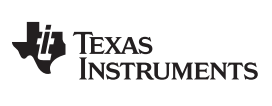

#### *Procedure to Build PGA970 Code* [www.ti.com](http://www.ti.com)

14. Project Explorer window will display PGA970 folder as shown in [Figure](#page-5-0) 4 or code folder.

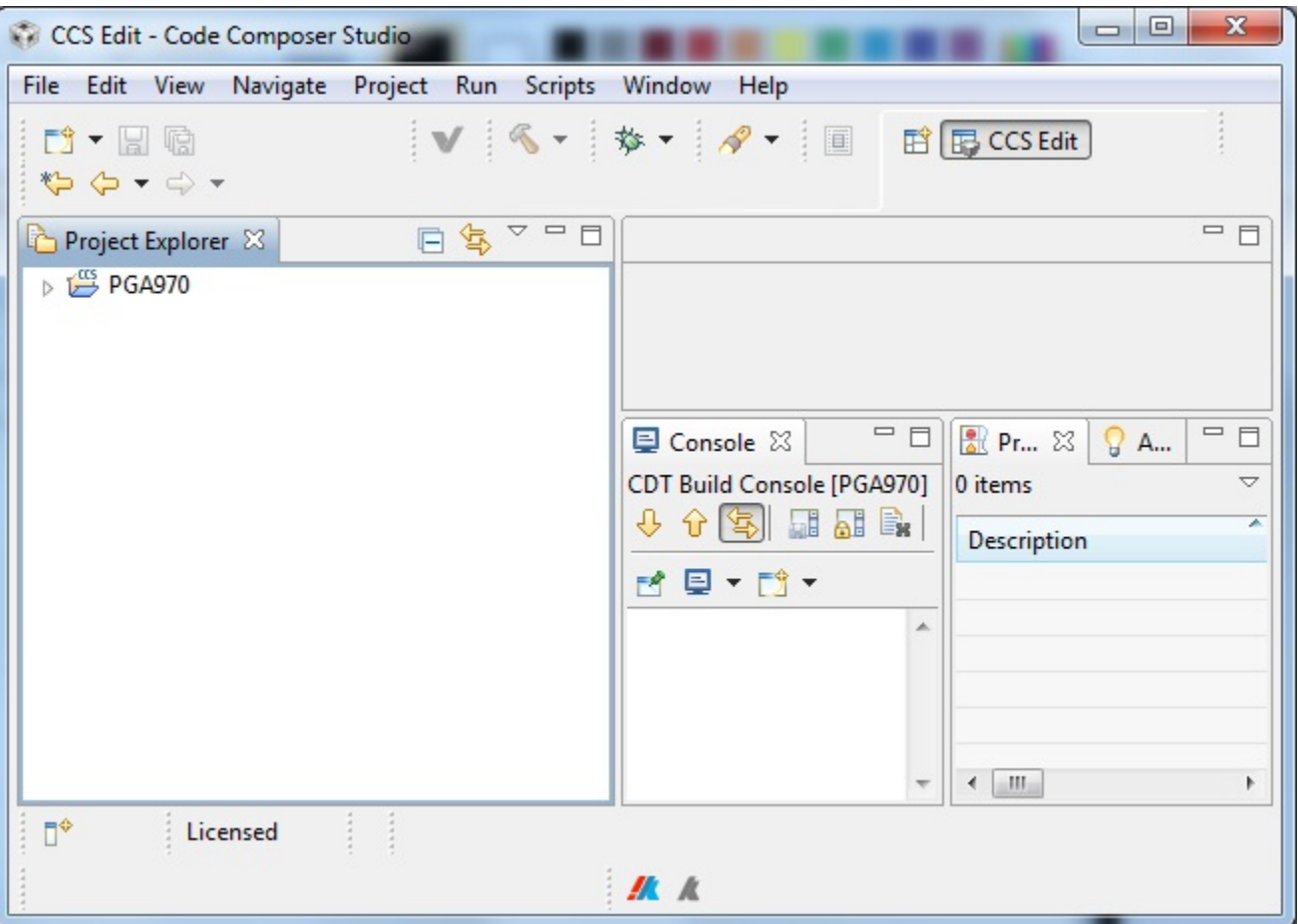

<span id="page-5-0"></span>**Figure 4. PGA970 Project**

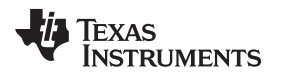

15. Compile PGA970 project using Project-> Clean.

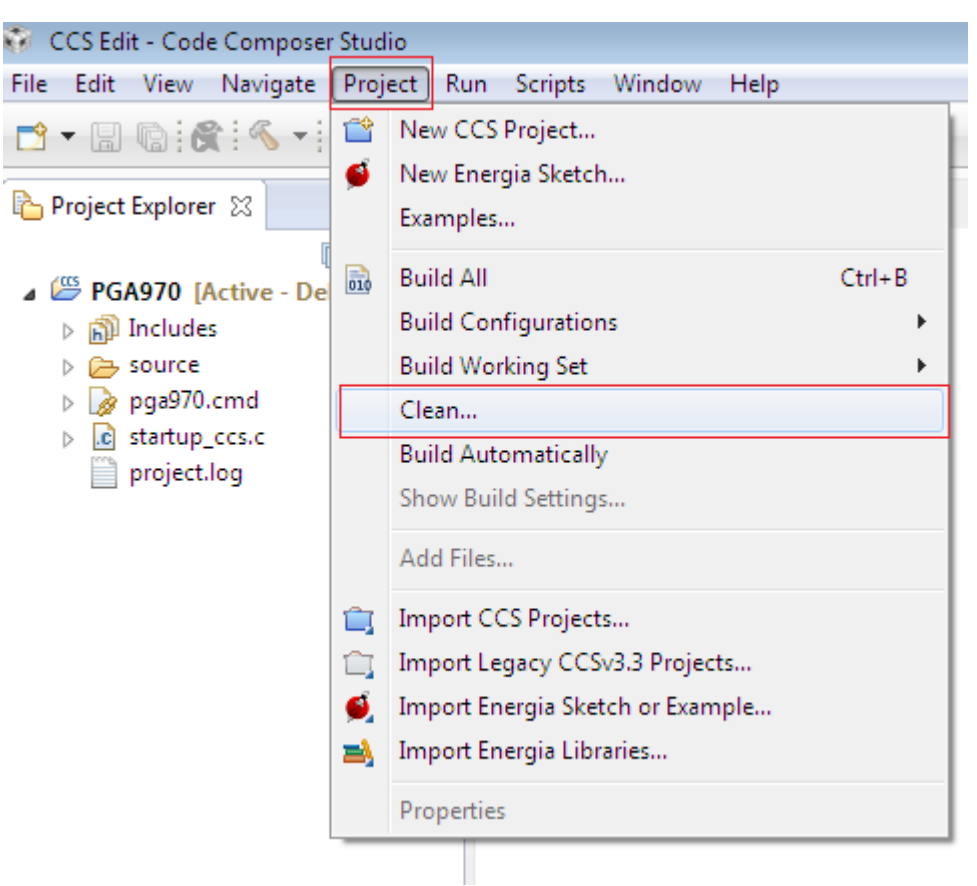

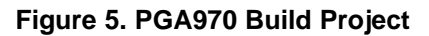

**NOTE:** In PGA970 project, Cortex M0 setting is already present. If user wants to confirm it then use Project->Properties->Build->ARM Compiler->Processor Options->Target processor version

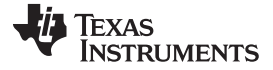

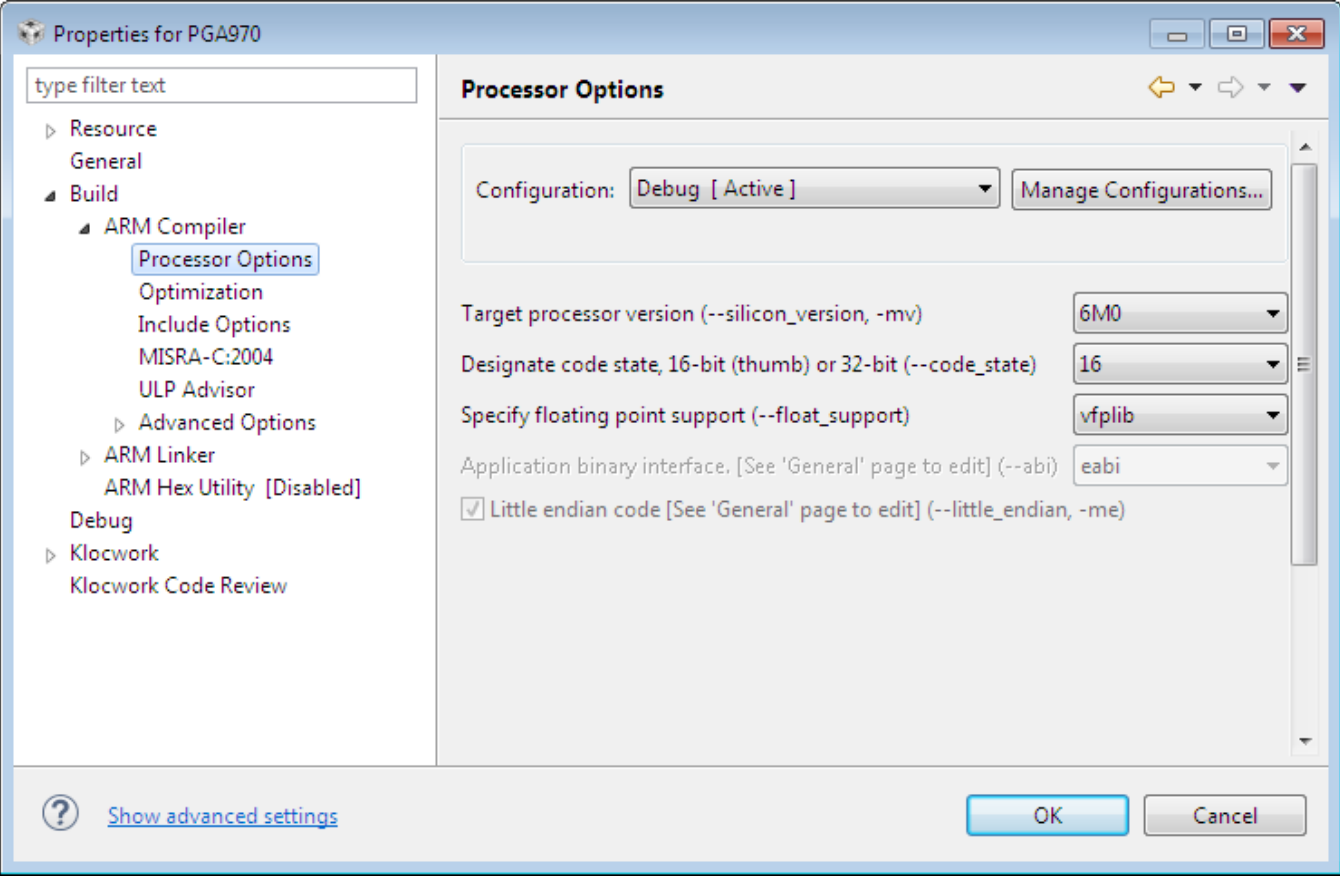

**Figure 6. Target Processor Cortex M0 Selection**

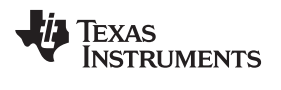

#### <span id="page-8-0"></span>**2 Procedure to Generate Intel Hex File**

1. Go to menu Project->Properties

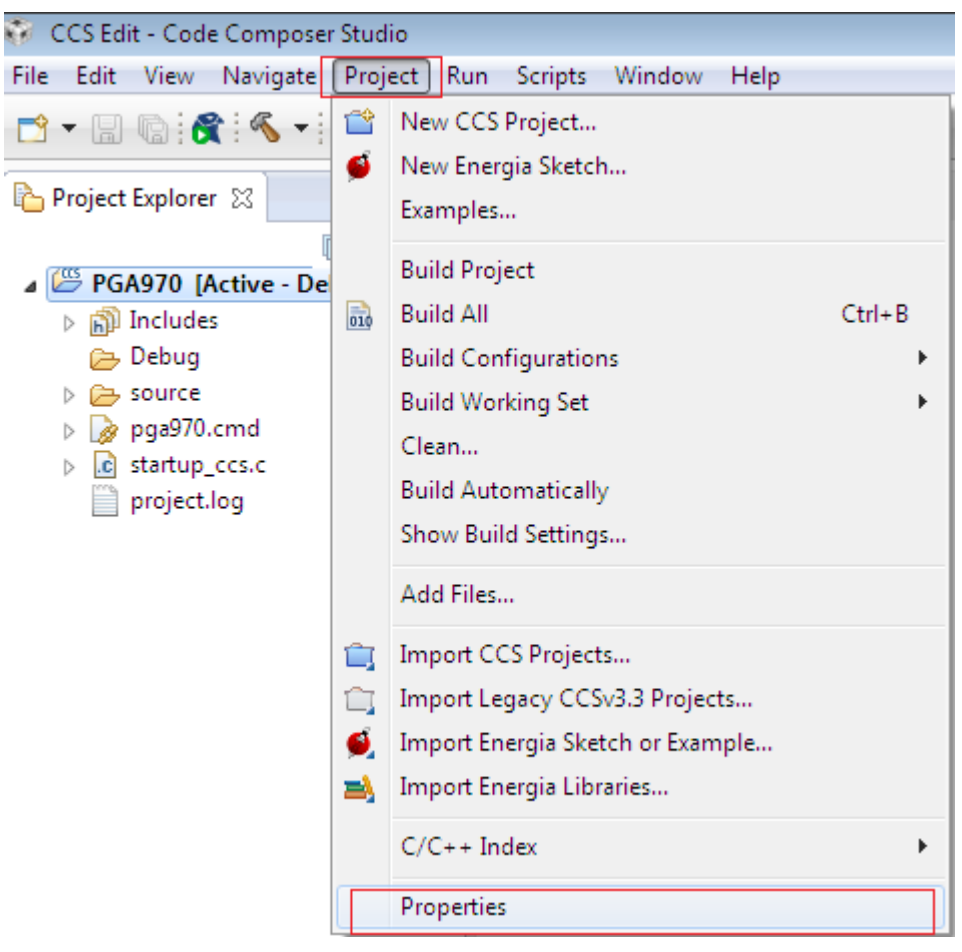

**Figure 7.**

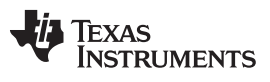

#### *Procedure to Generate Intel Hex File* [www.ti.com](http://www.ti.com)

2. Select 'Build' and user can see 'Steps' as shown below:

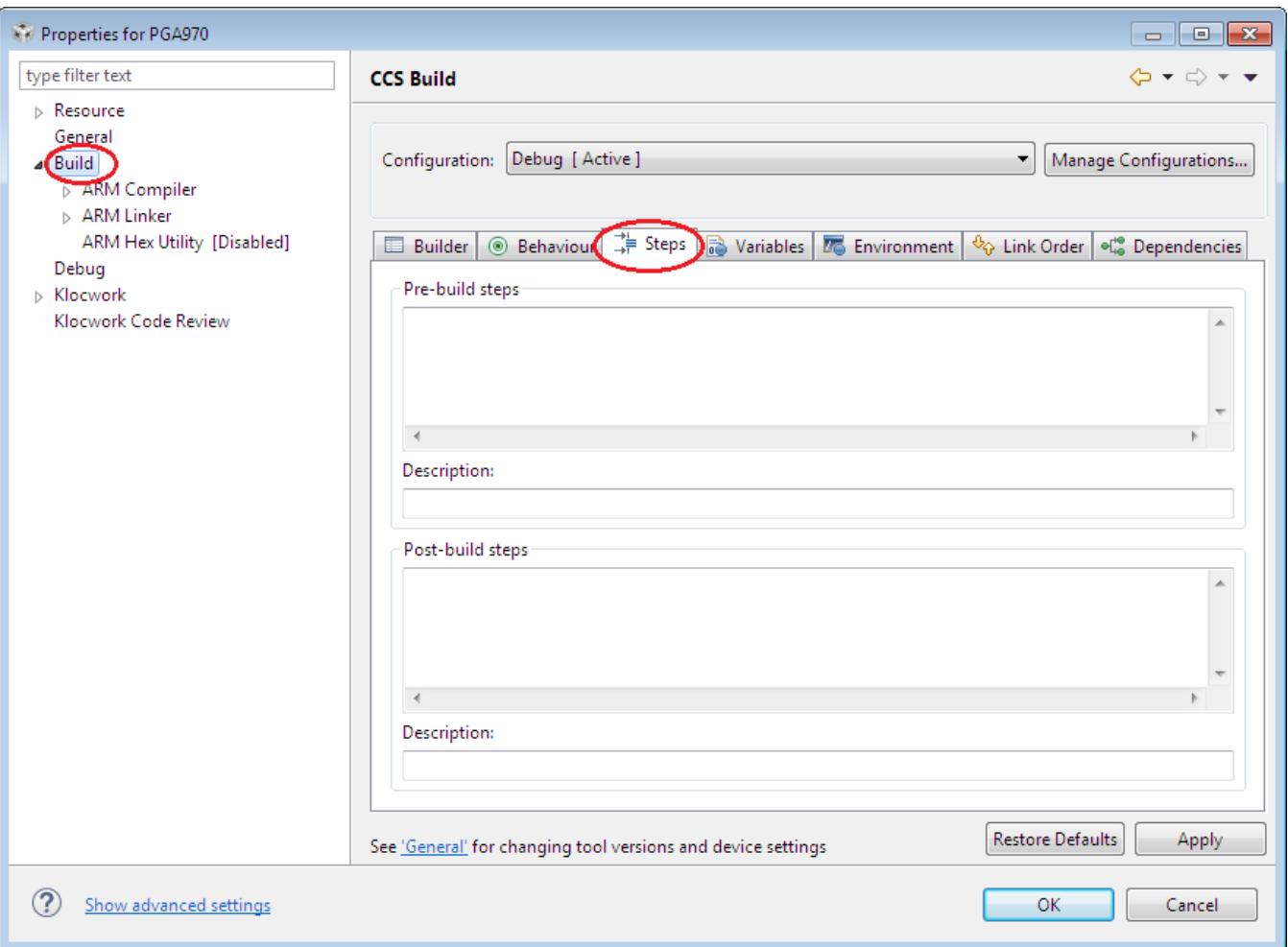

**Figure 8.**

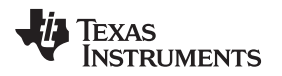

3. In 'Post-build steps' mention "\${CG\_TOOL\_HEX}" -i "\${BuildArtifactFileName}" -o "\${BuildArtifactFileBaseName}.hex" -order LS -romwidth 32 and in Description field mention 'Create flash Image Intel-Hex' as shown below:

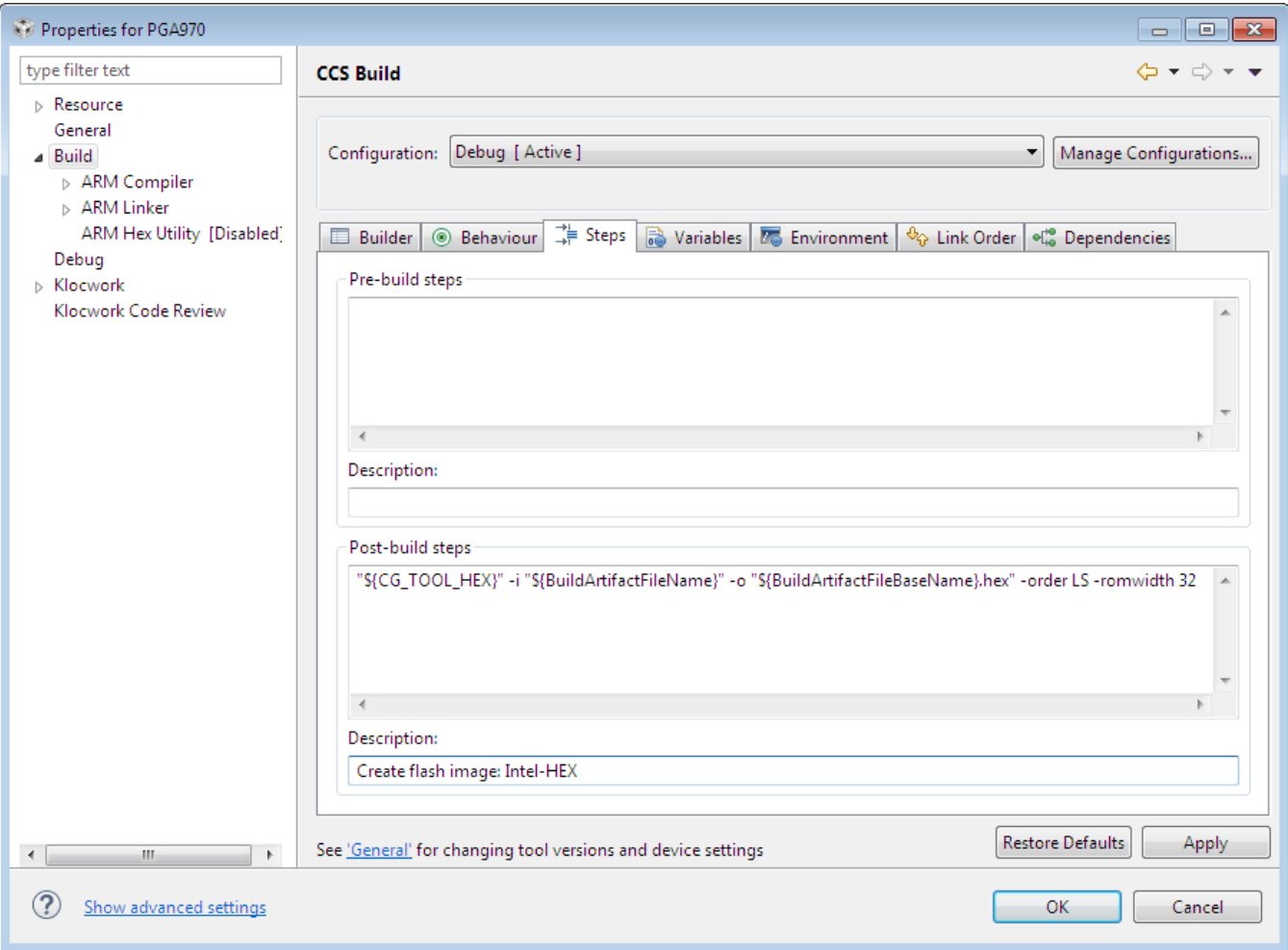

#### **Figure 9.**

Command shows: "\${CG\_TOOL\_HEX}" -i "\${BuildArtifactFileName}" -o "\${BuildArtifactFileBaseName}.hex" -order LS romwidth 32

- *-order LS*: indicates Little-endian
- *-romwidth 32*: indicates hex conversion formats width
- 4. Click on Apply button.
- 5. Click on OK button.
- 6. Compile PGA970 code and Intel hex file (PGA970.hex) will get generated in Debug folder.

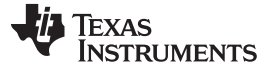

#### <span id="page-11-0"></span>**3 Procedure to Run PGA970 Firmware on PGA970EVM**

There are two development platforms:

- 1. USB2ANY interfacing board along with PGA970GUI and PGA970EVM.
- 2. XDS200 USB JTAG emulator and PGA970EVM.

#### <span id="page-11-1"></span>*3.1 USB2ANY interfacing board along with PGA970GUI and PGA970EVM*

The USB2ANY provides the interface communication between the PGA970EVM and the PGA970GUI.

For more details, please refer to *[PGA970EVM](http://www.ti.com/lit/pdf/sldu017) User's Guide* (SLDU017) .

#### <span id="page-11-2"></span>*3.2 XDS200 USB JTAG emulator and PGA970EVM*

Prerequisite:

- Install CCS
- The Spectrum Digital XDS200 USB JTAG Emulator kit
- PGA970 EVM

#### **Connection between the Spectrum Digital XDS200 USB JTAG Emulator and PGA970EVM**

- 1. For details regarding the Spectrum Digital XDS200 USB JTAG Emulator, refer to XDS200 Quick Start Guide PDF from the following website:
	- [emulators.spectrumdigital.com](http://emulators.spectrumdigital.com)
- 2. The Spectrum Digital XDS200 USB JTAG Emulator kit contains 3 adapters. Connect CTI20-ARM10 adapter to XDS200.
- 3. All XDS200 USB drivers and CCS drivers are included with the CCS software installation.
- 4. Connect the included USB cable to a USB port on the host computer and then connect the USB cable to the XDS200. Windows will recognize the new hardware connection and complete the XDS200 installation automatically on Windows 7 and higher. On Windows XP follow the hardware installer instructions and answer "Yes" or "default" if prompted
- 5. PGA970EVM should be unpowered at this time. Connect CTI20-ARM10 adapter to SWD connector of PGA970EVM.

#### **Setup the Target Configuration Options**

A Target Configuration tells CCS how to connect to the device. It describes the device using gel files and device configuration files.

- 1. "PGA970.xml" file is available in the "docs" folder of software release package.
- 2. Copy "PGA970.xml" file into folder C:\ti\ccsv6\ccs\_base\common\targetdb\devices\ (if CCS is installed on C:\ drive otherwise select appropriate drive).
- 3. "M0\_systick.xml, M0\_nvic.xml, pga970\_csr.xml" files are available in the "docs" folder of software release package.
- 4. Create folder "PGA970" into the CCS installation path C:\ti\ccsv6\ccs\_base\common\targetdb\Modules\ (if CCS is installed on C:\ drive otherwise select appropriate drive).
- 5. Copy "M0\_systick.xml, M0\_nvic.xml and pga970\_csr.xml" files into PGA970 folder path C:\ti\ccsv6\ccs\_base\common\targetdb\Modules\PGA970\ (if CCS is installed on C:\ drive otherwise select appropriate drive).
- 6. "pga970.gel" file is available in the "docs" folder of software release package.
- 7. Copy "pga970.gel" file into folder C:\ti\ccsv6\ccs\_base\emulation\gel\ (if CCS is installed on C:\ drive otherwise select appropriate drive).
- 8. Launch Code Composer Studio v5 from the shortcut on the desktop. This was created when CCS v6 was installed.

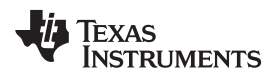

- 9. The Code Composer Studio v6 window will appear. Click the "File" menu, then select "New-->Target Configuration File"
- 10. The "New Target Configuration" window will appear.
	- Type a name for the target configuration file. It will have a ".ccxml" suffix.
	- Leave the "Use shared location" box checked or mention the path to store configuration path.
- 11. Select "Finish".

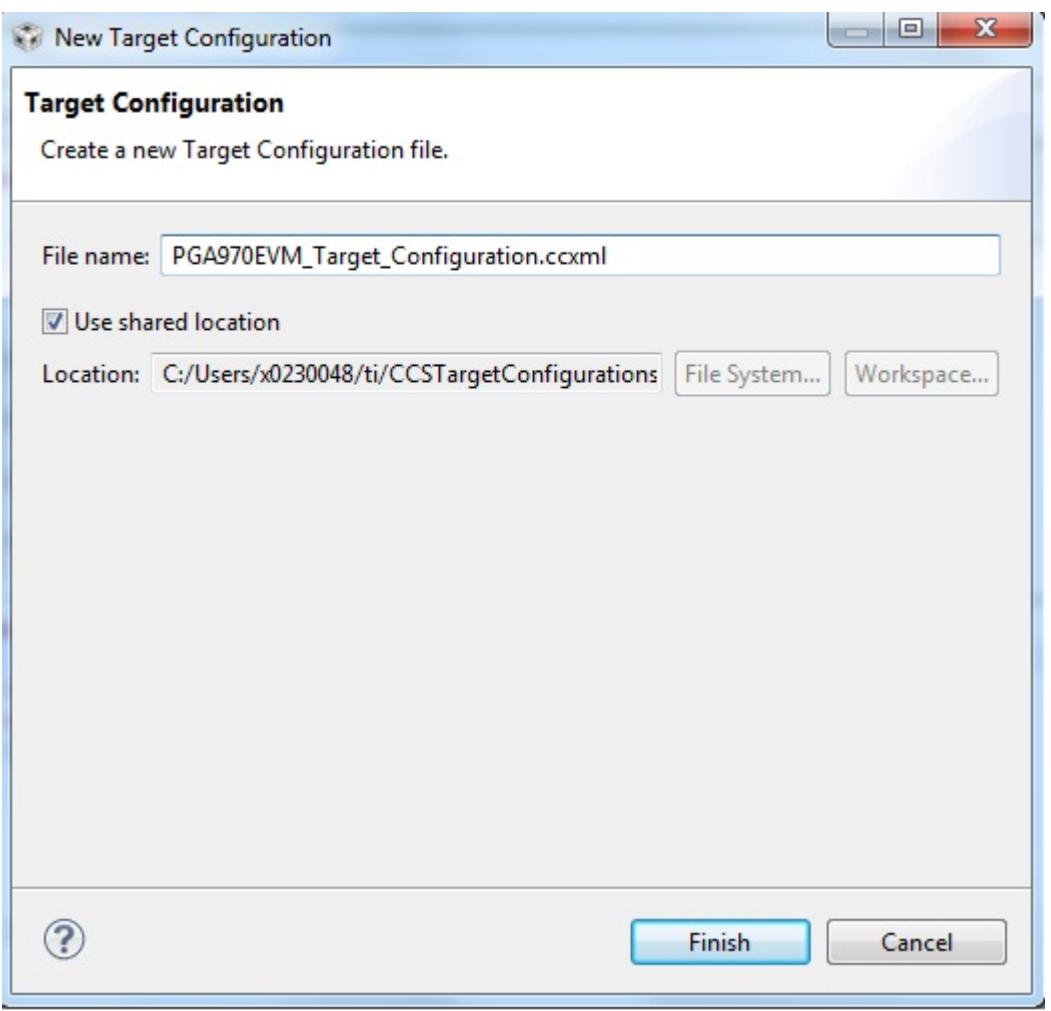

**Figure 10.**

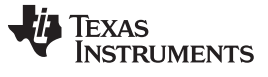

*Procedure to Run PGA970 Firmware on PGA970EVM* [www.ti.com](http://www.ti.com)

12. The "Basic" configuration setup window will appear. Select "Texas Instruments XDS2xx USB Debug Probe" from the "Connection" menu.

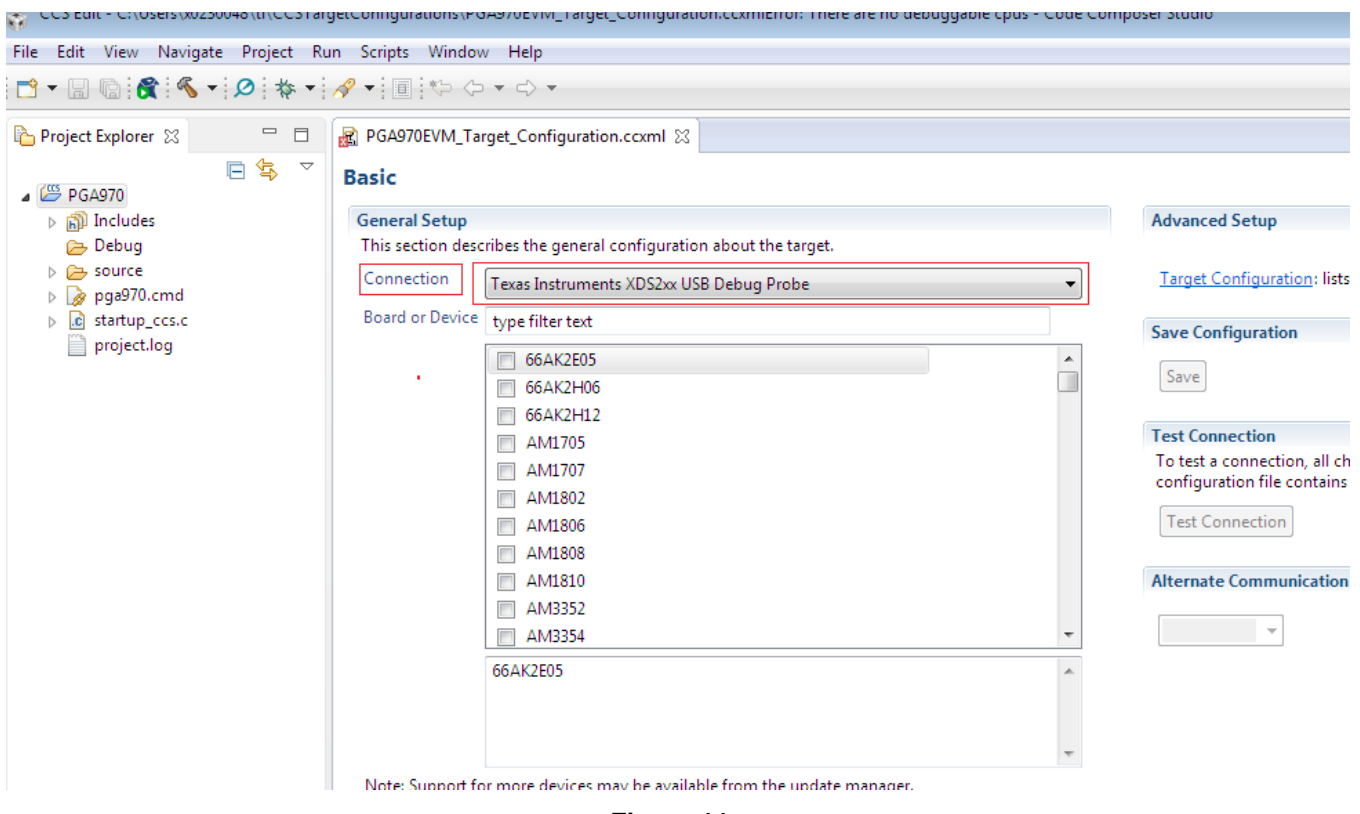

**Figure 11.**

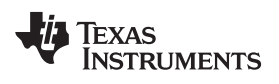

13. Board or Device -> type filter text as "PGA970" and select PGA970 device.

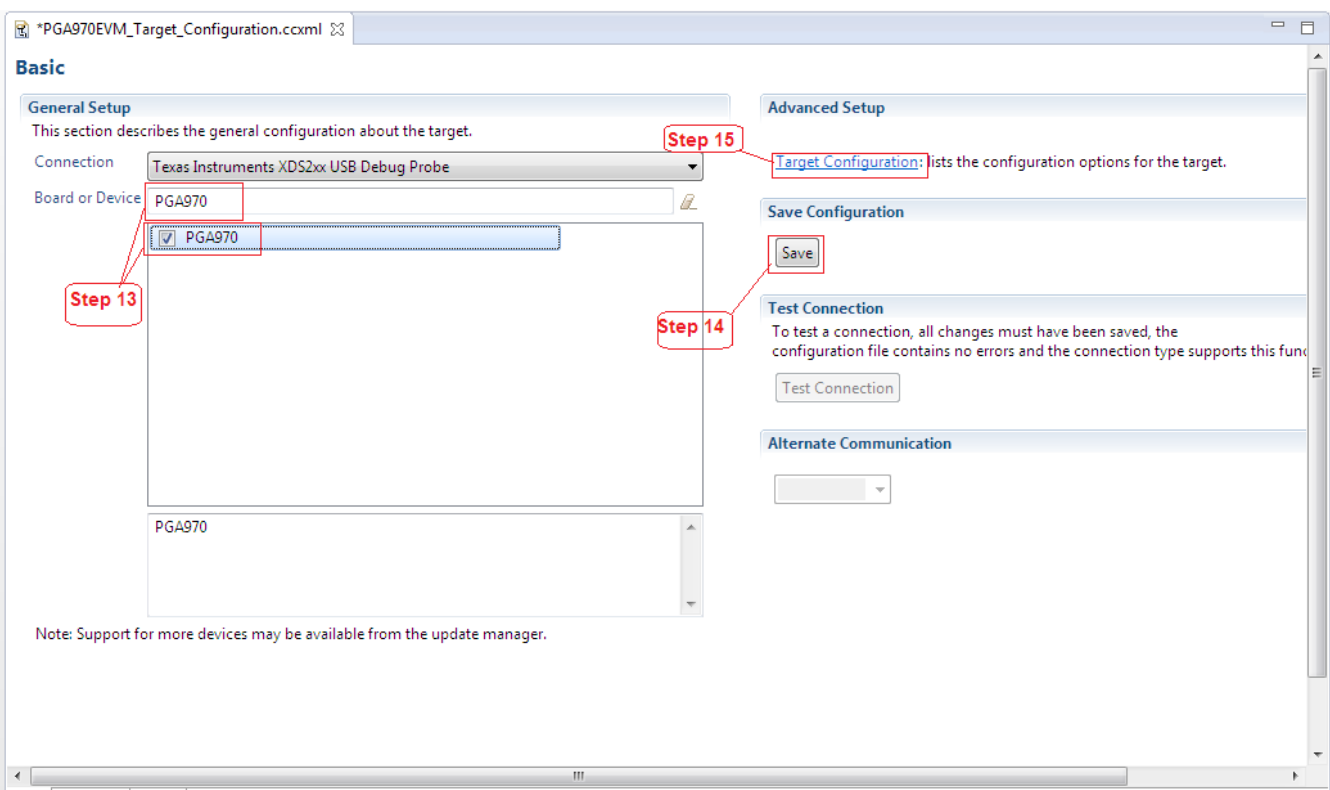

**Figure 12.**

- 14. Select "Save"
- 15. Click on Target Configuration.
- 16. The "Advanced" configuration setup window will appear.

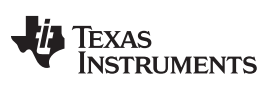

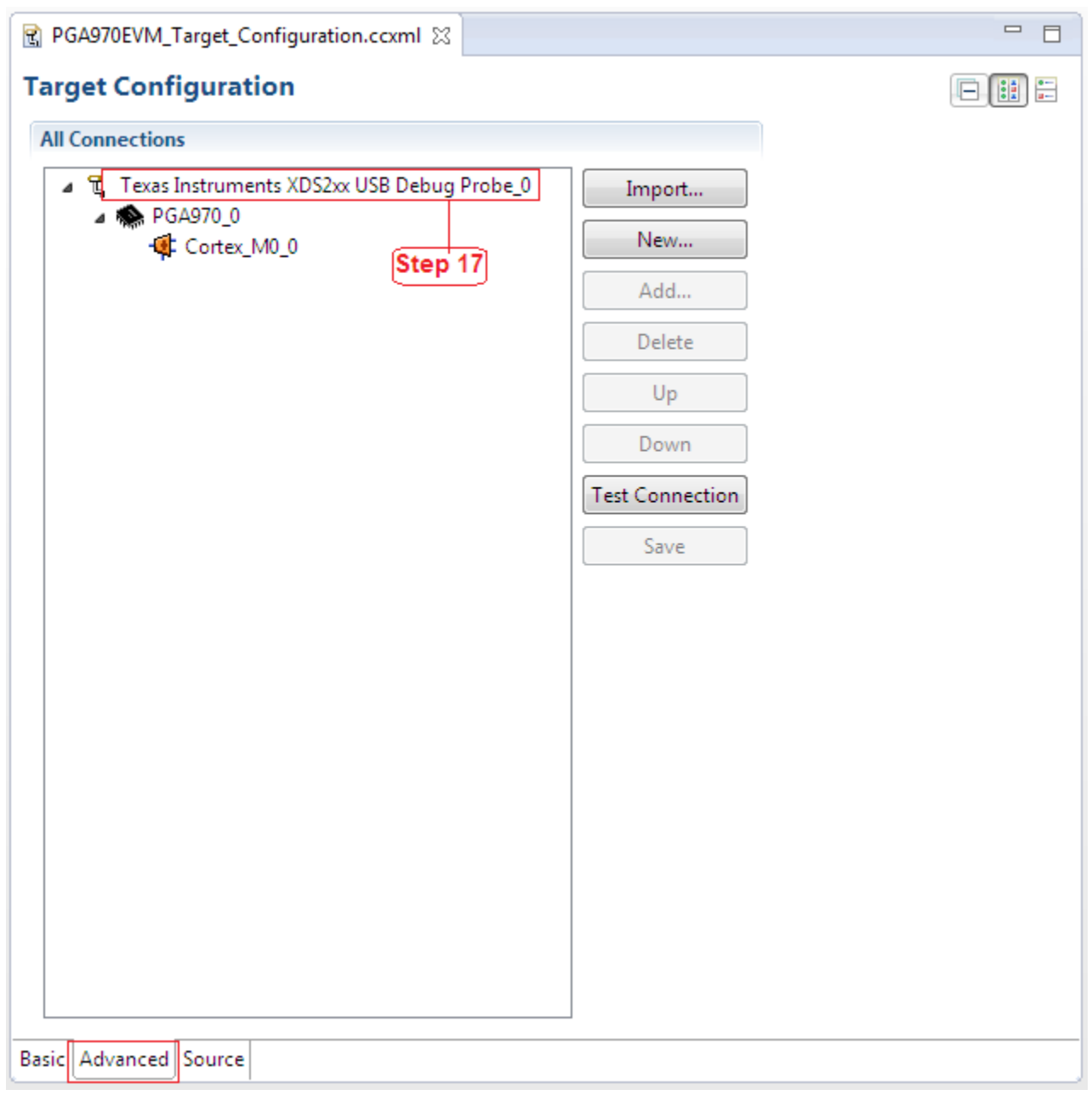

### **Figure 13.**

17. Select "Texas Instruments XDS2xx USB Debug Probe\_0"

**TEXAS TRUMENTS** 

#### 18. "Connection Properties" setting should be as shown below:

R \*PGA970EVM\_Target\_Configuration.ccxml  $\boxtimes$ 

#### **Target Configuration**

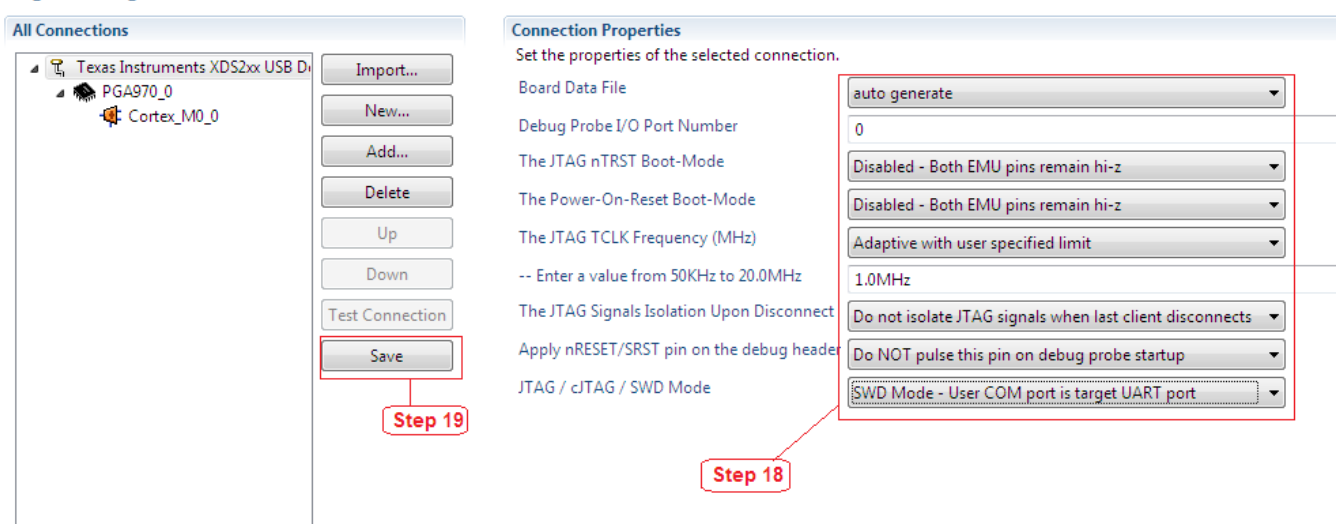

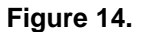

#### **Table 1. "Connection Properties" Configured Parameters**

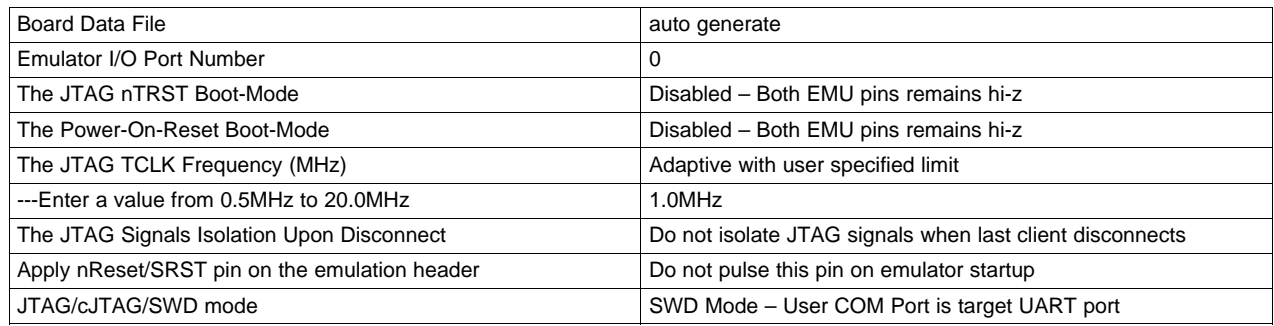

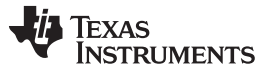

*Procedure to Run PGA970 Firmware on PGA970EVM* [www.ti.com](http://www.ti.com)

- 19. Select "Save"
- 20. Apply power to the PGA970EVM.
- 21. Select "Test Connection"

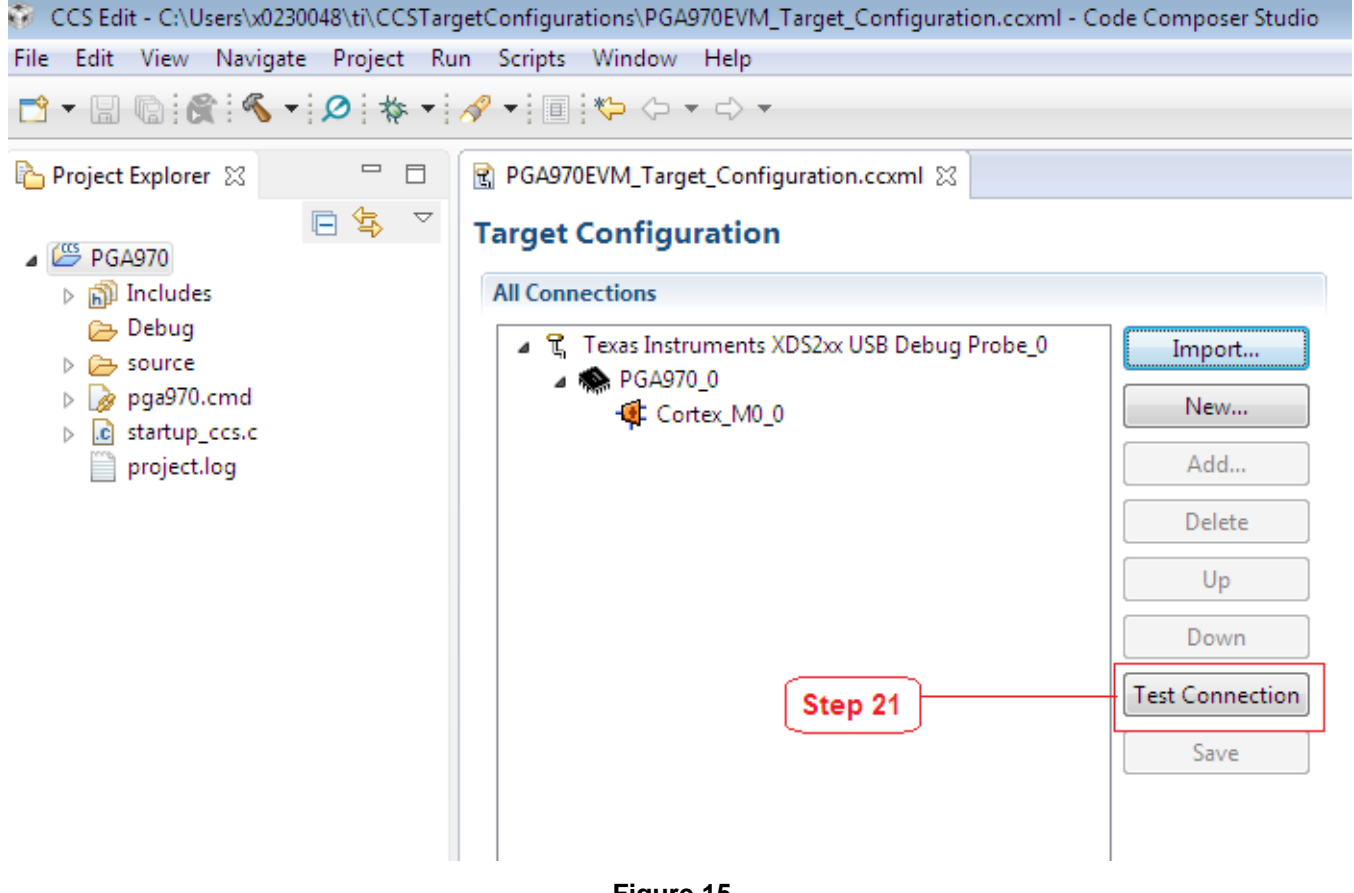

**Figure 15.**

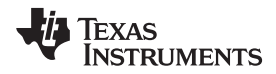

[www.ti.com](http://www.ti.com) *Procedure to Run PGA970 Firmware on PGA970EVM*

 $\overline{\mathbf{x}}$ 

22. "Test Connection" report will be displayed.

#### Test Connection

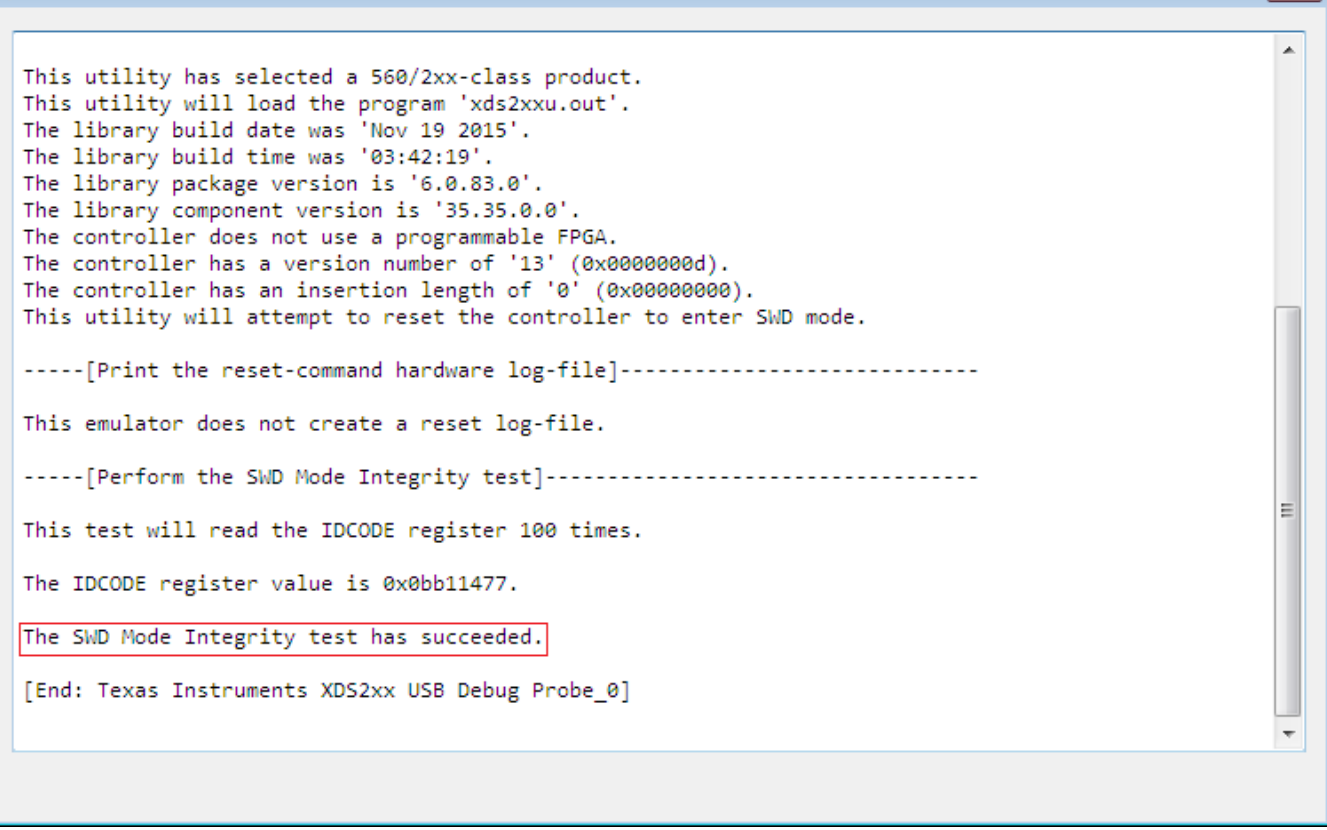

**Figure 16.**

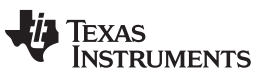

#### **Launch the Debugger**

- 1. Open the project and compile the code.
- 2. The debugger can be launched by a right click on the target configuration and selecting "Launch Selected Configuration".

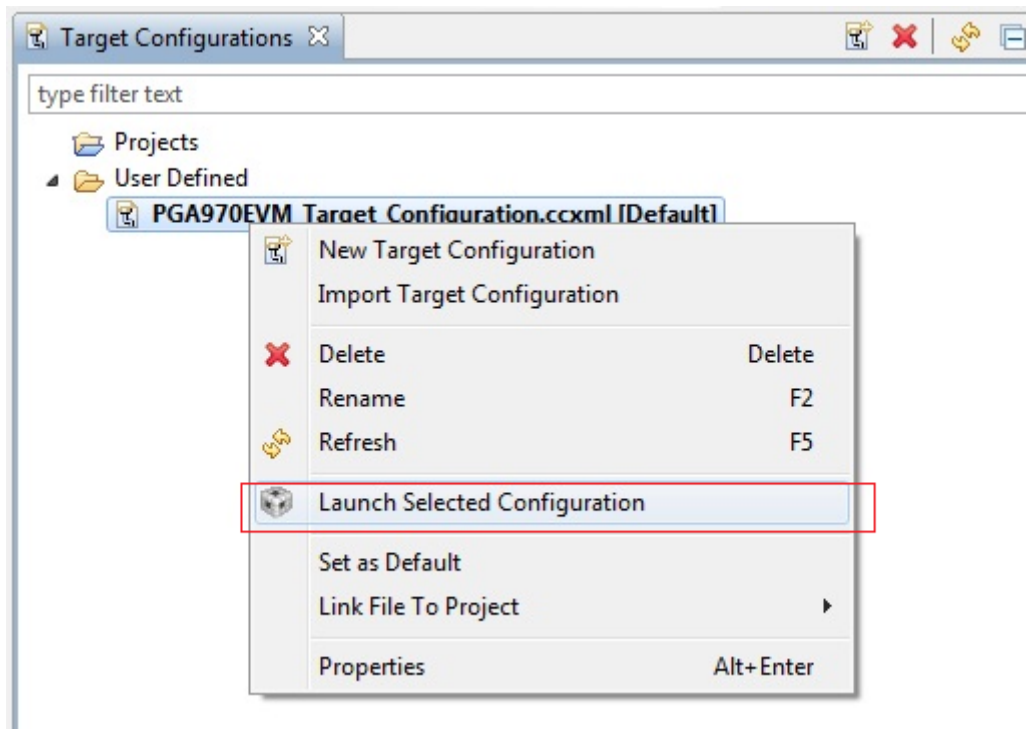

**Figure 17.**

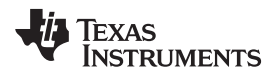

3. The debugger window will appear.

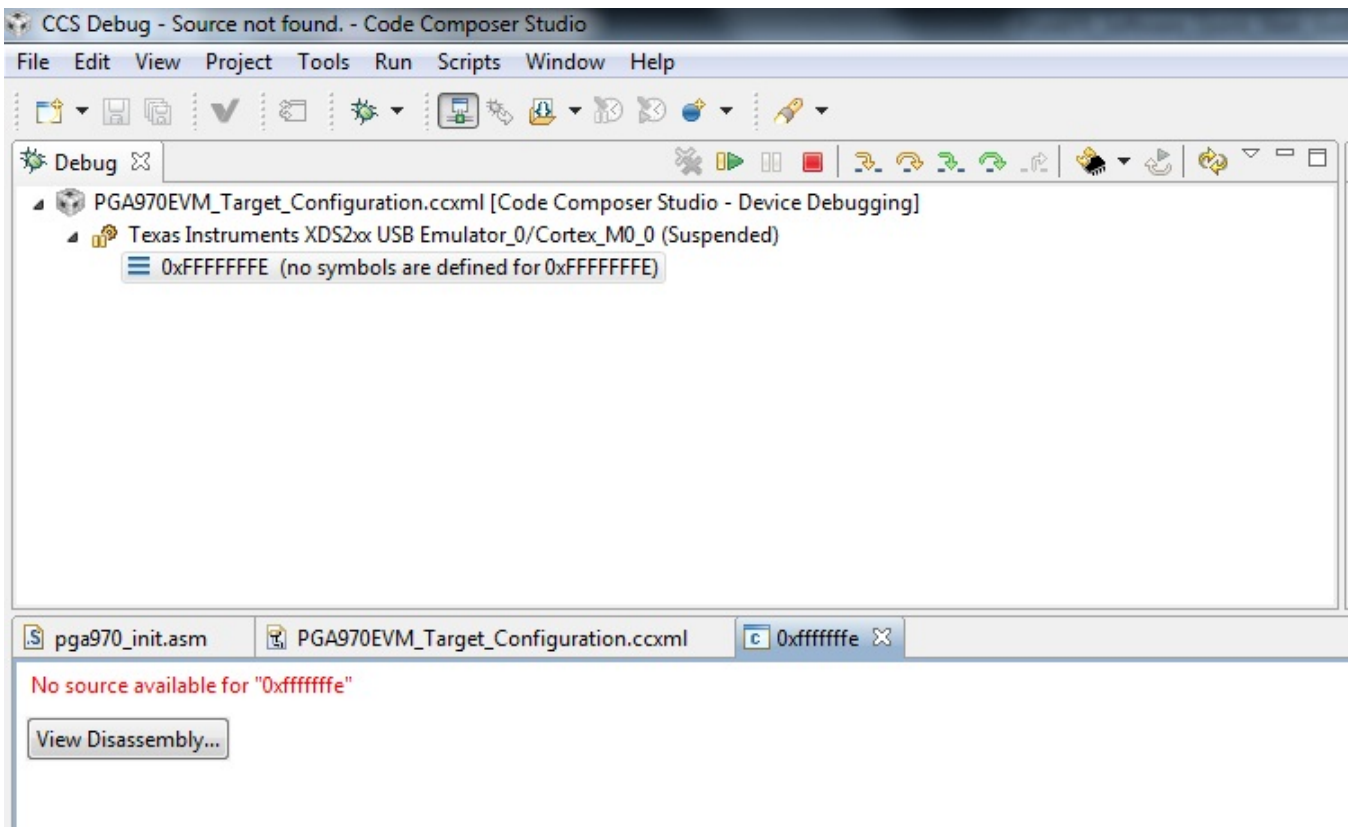

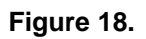

#### **Connect to the Target**

- 1. In the debug window, select the CPU you wish to connect to.
	- In this example the Cortex\_M0\_0 is selected.
- <span id="page-20-0"></span>2. Right click on the core and select "Connect Target"
	- Alternative: Select "Run->Connect Target"
	- Alternative: Use the keyboard shortcut CTRL-ALT-C.

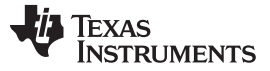

*Procedure to Run PGA970 Firmware on PGA970EVM* [www.ti.com](http://www.ti.com)

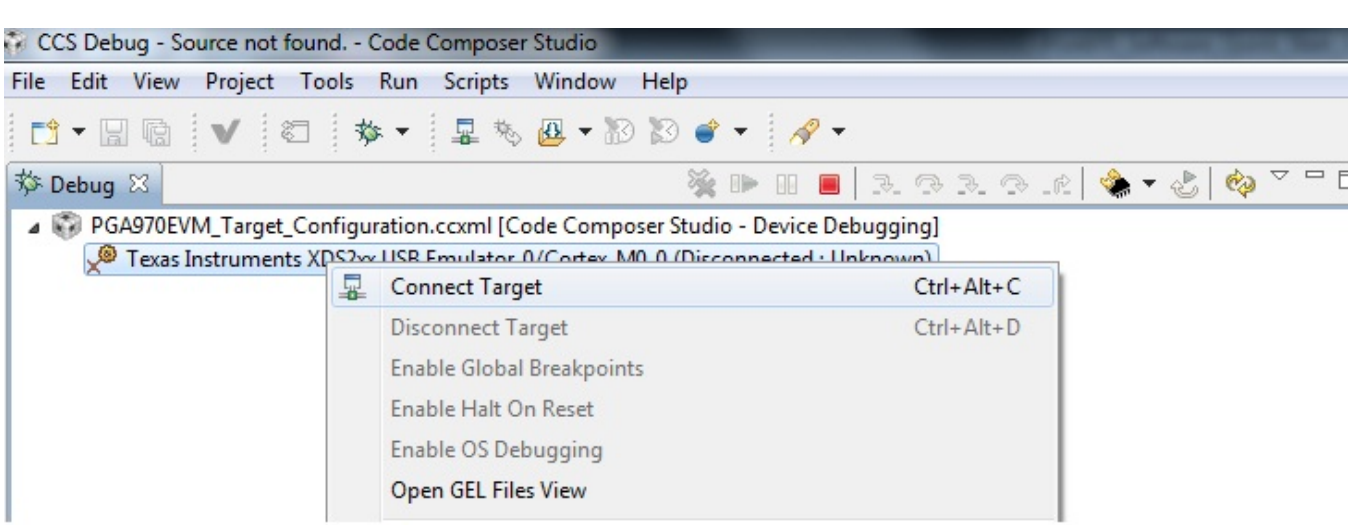

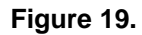

**NOTE:** You can configure the debug button to also automatically connect to the target after launch: In the CCS Debug perspective: "Tools -> Debugger Options -> Auto Run and Launch Options" and select "Connect to Target on Debugger Setup".

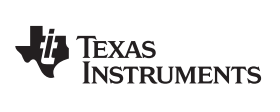

Auto Run and Launch Options shall be selected as below:

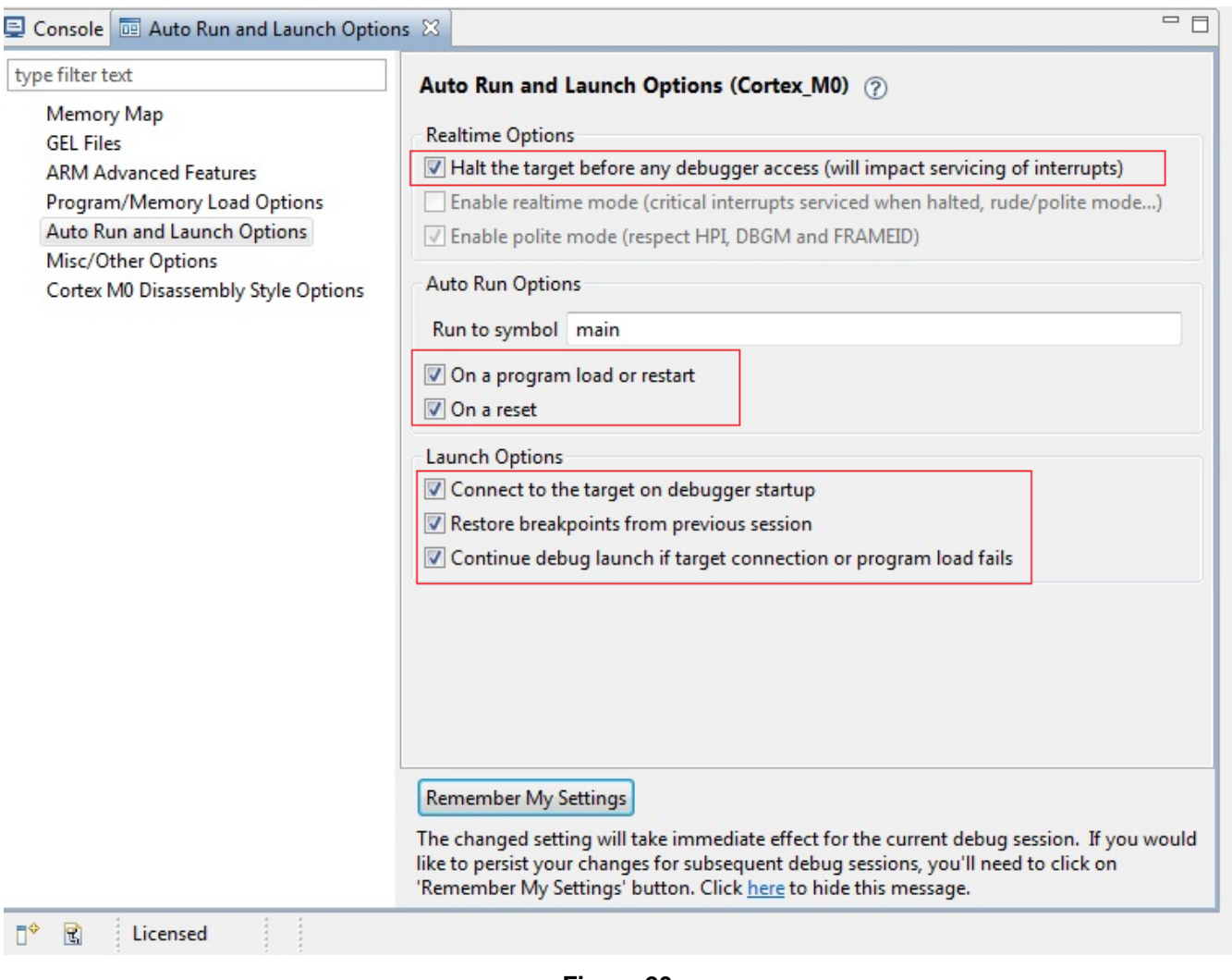

**Figure 20.**

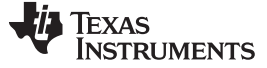

#### Program/Memory Load Options shall be selected as below:

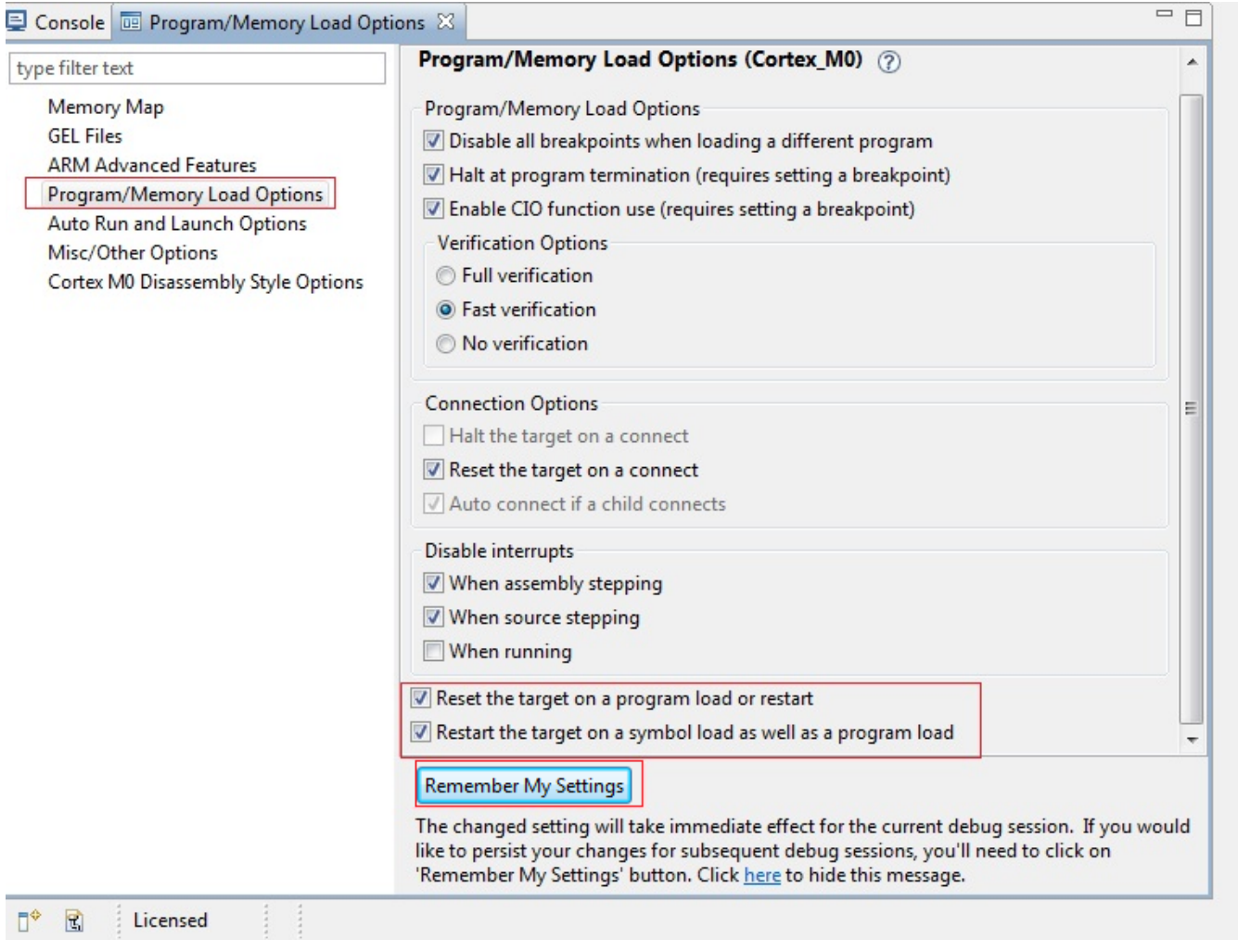

**Figure 21.**

#### **Load the Application**

1. Select "Run->Load->Load Program"

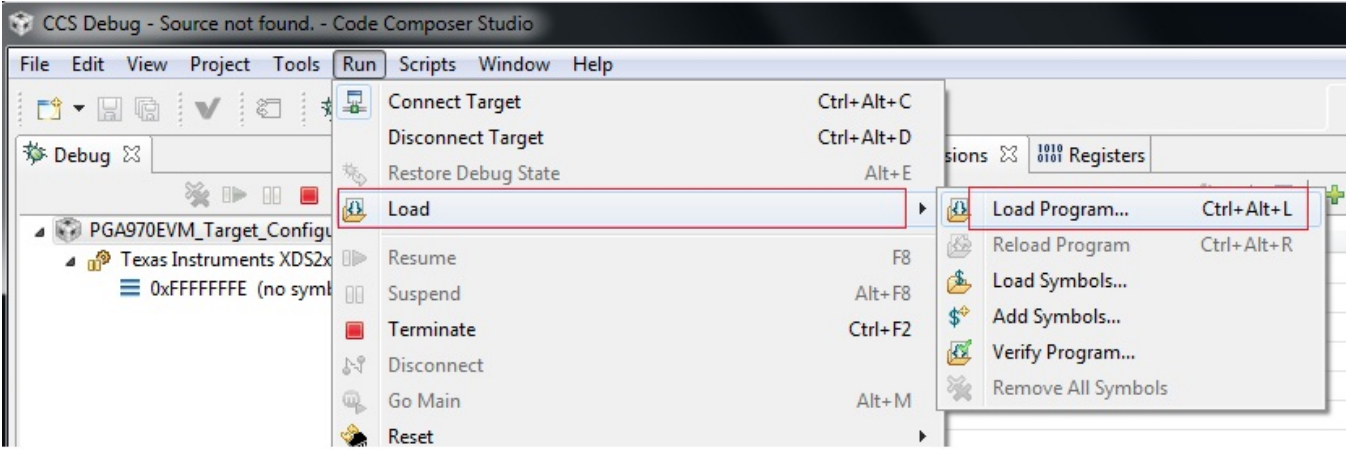

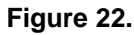

- 2. Select "Browse Projects". All projects imported into CCS will be shown along with there .out file if is exists.
- 3. Select the .out file you want to load into the MCU.
- 4. Select "Ok".

#### **Run the Program**

Select the green arrow icon on the toolbar or go to "Run->Resume"

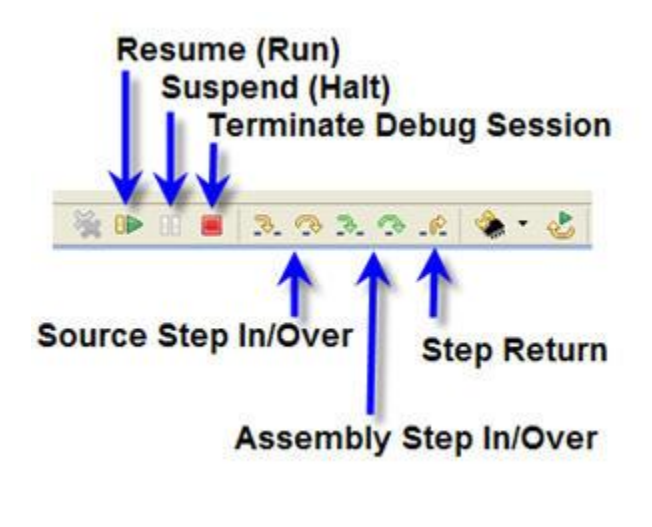

**Figure 23.**

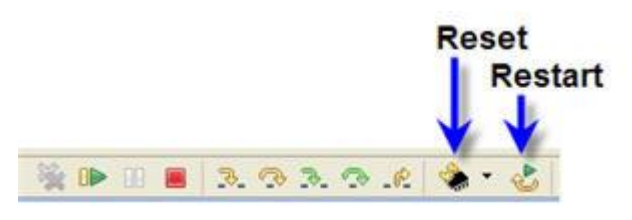

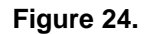

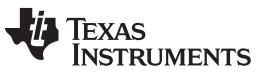

#### **Add Variables to the Expression View**

To quickly add variables to the expressions view:

Go to "View->Expressions" and enter name of the global variable e.g. ADC\_Count1.

| (x)= Variables $\frac{GQ}{N\pi}$ Expressions $\Sigma$ $\frac{1010}{9101}$ Registers |      |                |              |
|-------------------------------------------------------------------------------------|------|----------------|--------------|
|                                                                                     |      |                | 的炸口中×滚砂门!    |
| Expression                                                                          | Type |                | Value        |
| (x)= ADC_Count1                                                                     |      | unsigned char  | $0x00$ (Hex) |
| (x)= DAC_Value                                                                      |      | unsigned short | 0            |
| Add new expression                                                                  |      |                |              |
|                                                                                     |      |                |              |
|                                                                                     |      | Ш              |              |

**Figure 25.**

#### **View PGA970 Registers**

Go to "View->Registers"

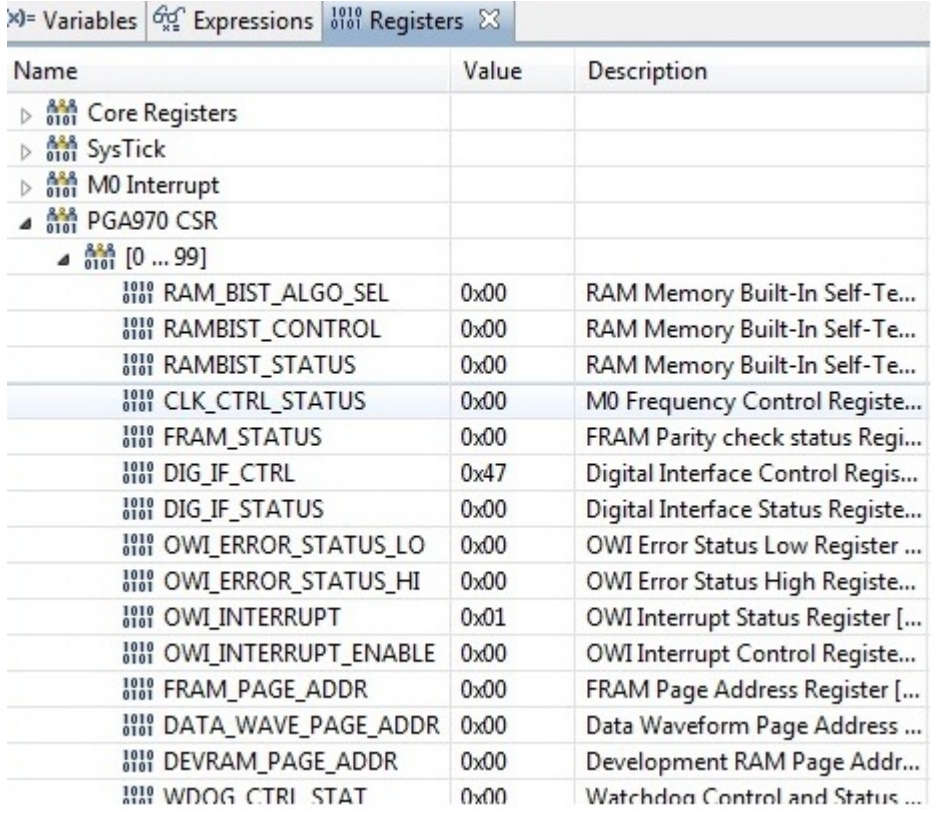

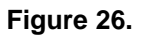

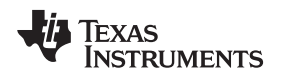

[www.ti.com](http://www.ti.com) *Procedure to Run PGA970 Firmware on PGA970EVM*

#### <span id="page-26-0"></span>*3.3 PGA970EVM, XDS200 USB JTAG Emulator and USB2ANY Usage*

Test scenario for simultaneous usage of XDS200 USB JTAG emulator and USB2ANY interfacing board along with PGA970GUI with PGA970EVM are as below:

- 1. XDS200 USB JTAG emulator shall be used to load the application into PGA970EVM, run it and debug the downloaded application.
- 2. PGA970GUI with USB2ANY interfacing board shall be used to communicate with PGA970EVM using COMBUF registers when PGA970 microcontroller is running. PGA970GUI shall write data into COM\_DIF\_TO\_MCU register and read data from COM\_MCU\_TO\_DIF register while PGA970 microcontroller is running.

#### <span id="page-27-0"></span>**4 Troubleshooting XDS200 USB JTAG Emulator**

#### **Strategy for troubleshooting XDS200USB JTAG emulator connectivity problems**

- 1. Check that you are using high quality cables for connections.
- 2. Determine whether USB cable is connected to a USB port of host computer and to the XDS200.
- 3. Determine whether the emulator is correctly setup in Windows (i.e. is the USB driver, etc. working) by checking in the Windows System Devices control panel. If this is not right, then you need to check CCS installed version.
- 4. Determine whether CTI20-ARM10 adapter is connected to XDS200 and connector PGA970EVM and check its orientation.
- 5. Determine whether USB2ANY interfacing board is connected to PGA970EVM. In case it is connected to PGA970EVM then disconnect it from PGA970EVM or make sure that USB2ANY interfacing board is connected to a USB port of host computer.

#### **IMPORTANT NOTICE**

Texas Instruments Incorporated and its subsidiaries (TI) reserve the right to make corrections, enhancements, improvements and other changes to its semiconductor products and services per JESD46, latest issue, and to discontinue any product or service per JESD48, latest issue. Buyers should obtain the latest relevant information before placing orders and should verify that such information is current and complete. All semiconductor products (also referred to herein as "components") are sold subject to TI's terms and conditions of sale supplied at the time of order acknowledgment.

TI warrants performance of its components to the specifications applicable at the time of sale, in accordance with the warranty in TI's terms and conditions of sale of semiconductor products. Testing and other quality control techniques are used to the extent TI deems necessary to support this warranty. Except where mandated by applicable law, testing of all parameters of each component is not necessarily performed.

TI assumes no liability for applications assistance or the design of Buyers' products. Buyers are responsible for their products and applications using TI components. To minimize the risks associated with Buyers' products and applications, Buyers should provide adequate design and operating safeguards.

TI does not warrant or represent that any license, either express or implied, is granted under any patent right, copyright, mask work right, or other intellectual property right relating to any combination, machine, or process in which TI components or services are used. Information published by TI regarding third-party products or services does not constitute a license to use such products or services or a warranty or endorsement thereof. Use of such information may require a license from a third party under the patents or other intellectual property of the third party, or a license from TI under the patents or other intellectual property of TI.

Reproduction of significant portions of TI information in TI data books or data sheets is permissible only if reproduction is without alteration and is accompanied by all associated warranties, conditions, limitations, and notices. TI is not responsible or liable for such altered documentation. Information of third parties may be subject to additional restrictions.

Resale of TI components or services with statements different from or beyond the parameters stated by TI for that component or service voids all express and any implied warranties for the associated TI component or service and is an unfair and deceptive business practice. TI is not responsible or liable for any such statements.

Buyer acknowledges and agrees that it is solely responsible for compliance with all legal, regulatory and safety-related requirements concerning its products, and any use of TI components in its applications, notwithstanding any applications-related information or support that may be provided by TI. Buyer represents and agrees that it has all the necessary expertise to create and implement safeguards which anticipate dangerous consequences of failures, monitor failures and their consequences, lessen the likelihood of failures that might cause harm and take appropriate remedial actions. Buyer will fully indemnify TI and its representatives against any damages arising out of the use of any TI components in safety-critical applications.

In some cases, TI components may be promoted specifically to facilitate safety-related applications. With such components, TI's goal is to help enable customers to design and create their own end-product solutions that meet applicable functional safety standards and requirements. Nonetheless, such components are subject to these terms.

No TI components are authorized for use in FDA Class III (or similar life-critical medical equipment) unless authorized officers of the parties have executed a special agreement specifically governing such use.

Only those TI components which TI has specifically designated as military grade or "enhanced plastic" are designed and intended for use in military/aerospace applications or environments. Buyer acknowledges and agrees that any military or aerospace use of TI components which have *not* been so designated is solely at the Buyer's risk, and that Buyer is solely responsible for compliance with all legal and regulatory requirements in connection with such use.

TI has specifically designated certain components as meeting ISO/TS16949 requirements, mainly for automotive use. In any case of use of non-designated products, TI will not be responsible for any failure to meet ISO/TS16949.

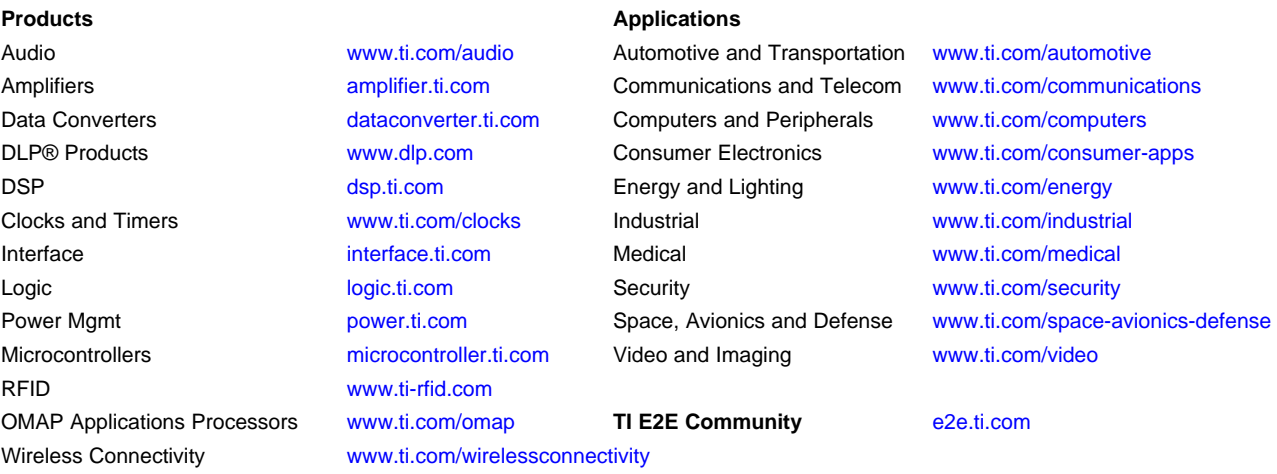

Mailing Address: Texas Instruments, Post Office Box 655303, Dallas, Texas 75265 Copyright © 2016, Texas Instruments Incorporated